TO:EPSON 愛用者

FROM:EPSON 客服中心

主題敘述:L1455 開啟列印喜好設定,卻出現無法完成操作錯誤訊息的排除方式

## 適用機型:原廠連續供墨系統

(以原廠連續供墨印表機 L1455,WIN10 64-bit 為例)

步驟 1、驅動程式安裝若可列印,但點選印表機圖示選擇列印喜好設定, 出現下圖錯誤訊息:

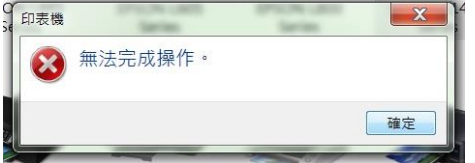

請在左下角「開始」功能表按右鍵,至控制台的「程式集」,點選「解除安裝程式」

步驟 2、將電腦內有關 EPSON 的驅動程式及工具軟體,點選「解除安裝」, 確定全部移除完畢後,再將電腦關機重開。

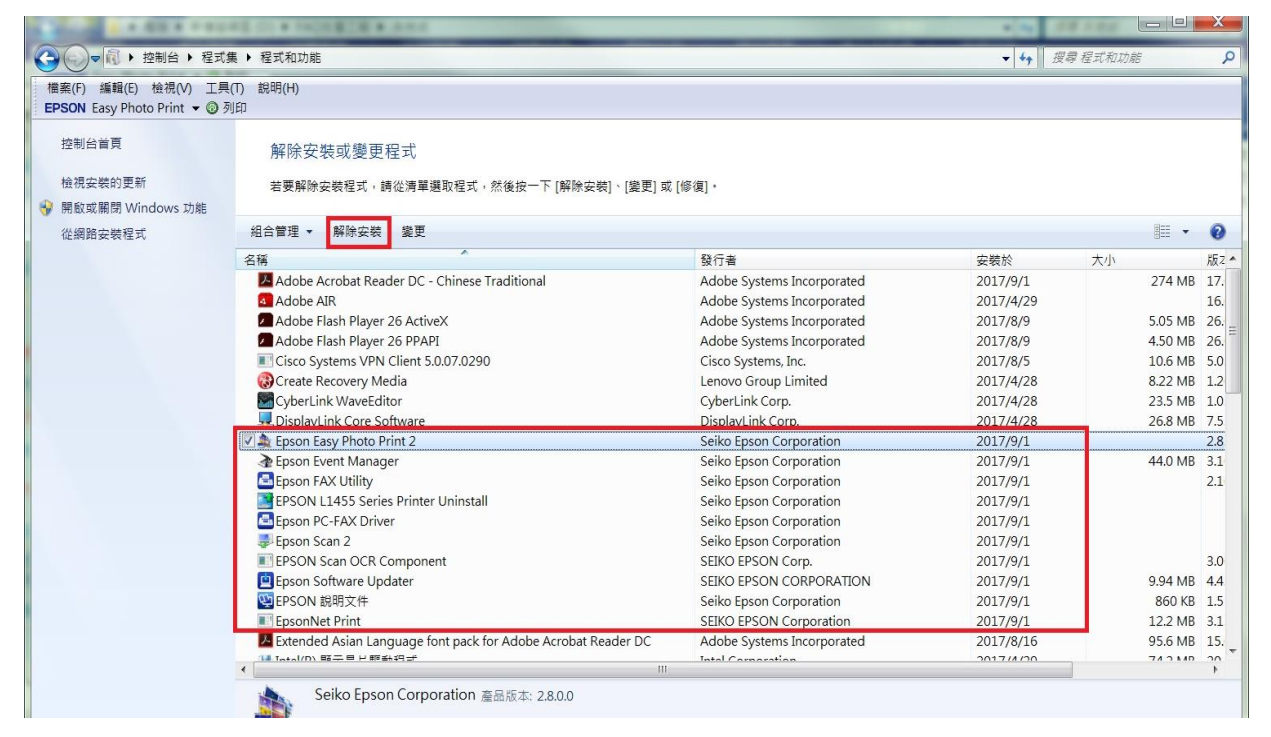

步驟 3、請在左下角「開始」功能表按右鍵,至「檔案總管」視窗點選「選項」。

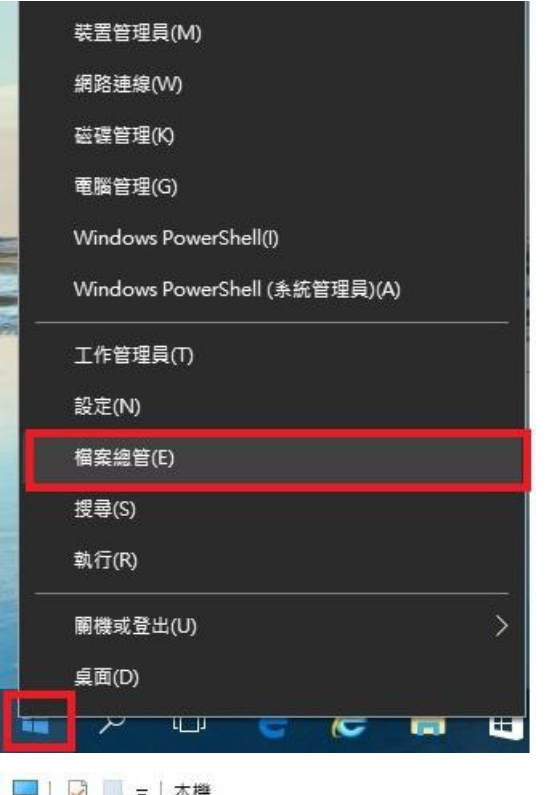

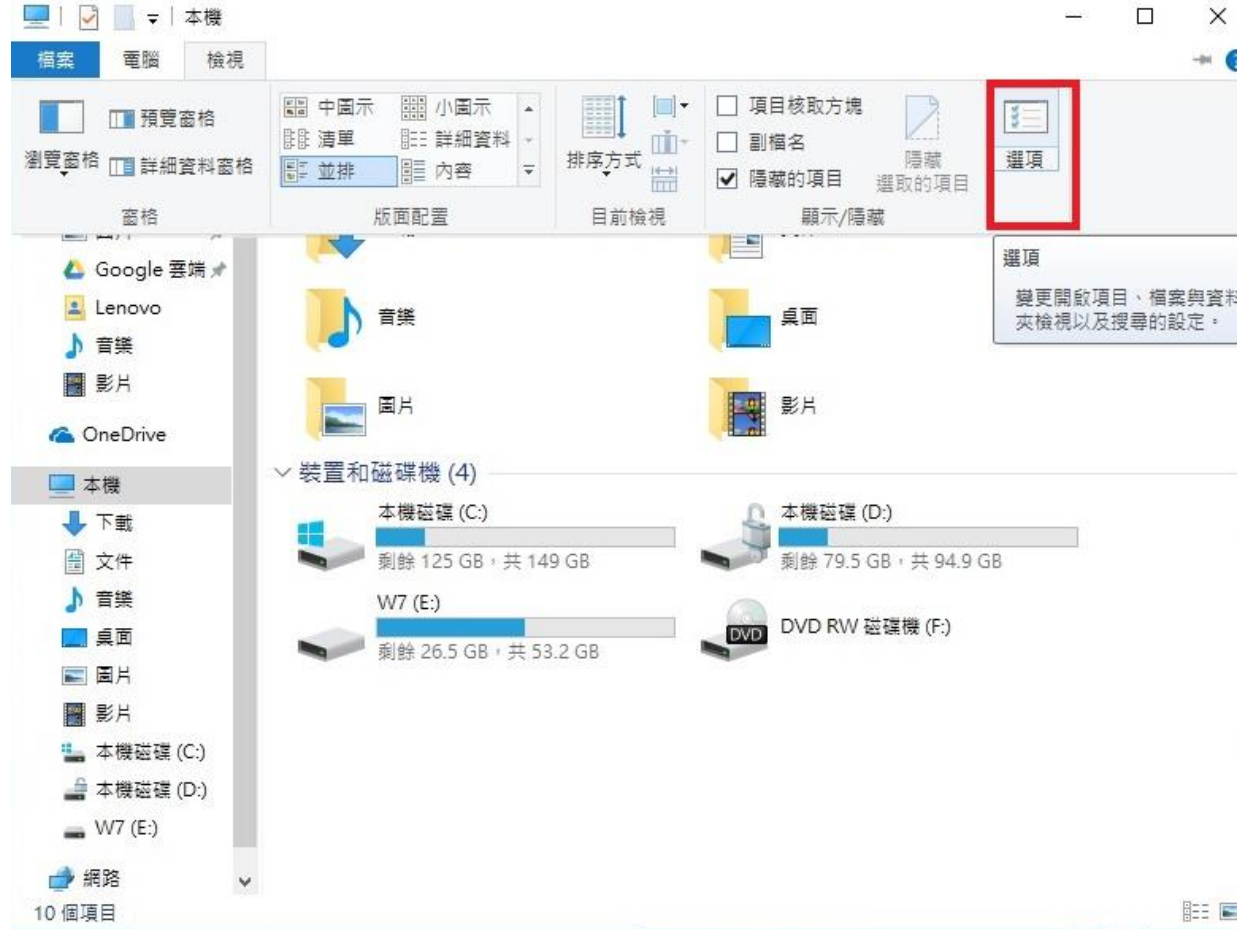

步驟 4、至「檢視」頁籤,在進階設定內選擇「顯示隱藏的檔案、資料夾及磁碟機」, 點選「是」及「套用」,再按確定。

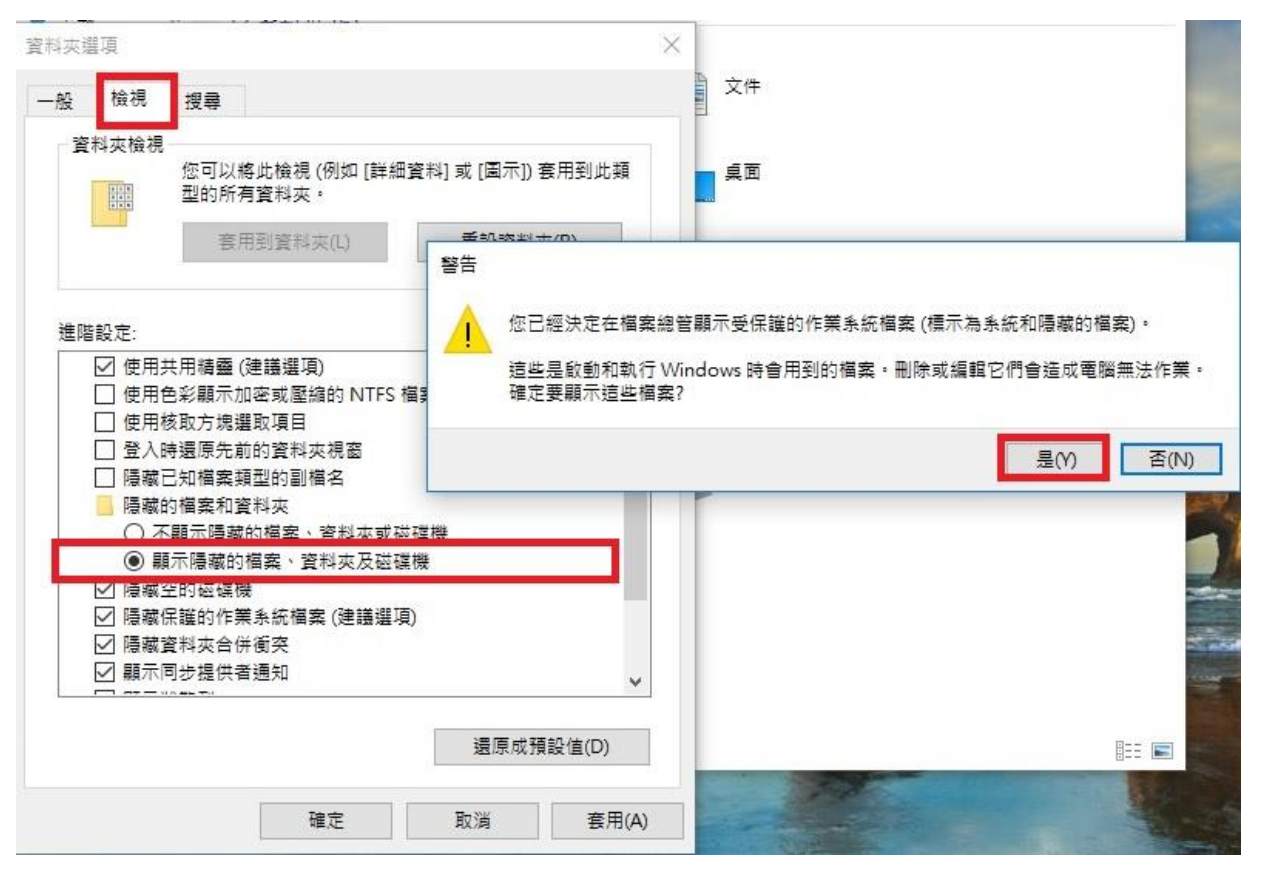

步驟 5、刪除此路徑下資料夾 → C:\ProgramData\EPSON 此資料夾為系統隱藏檔並受到系統保護(如下圖所示), 故必需透過強迫移除工具程式才有辦法移除。

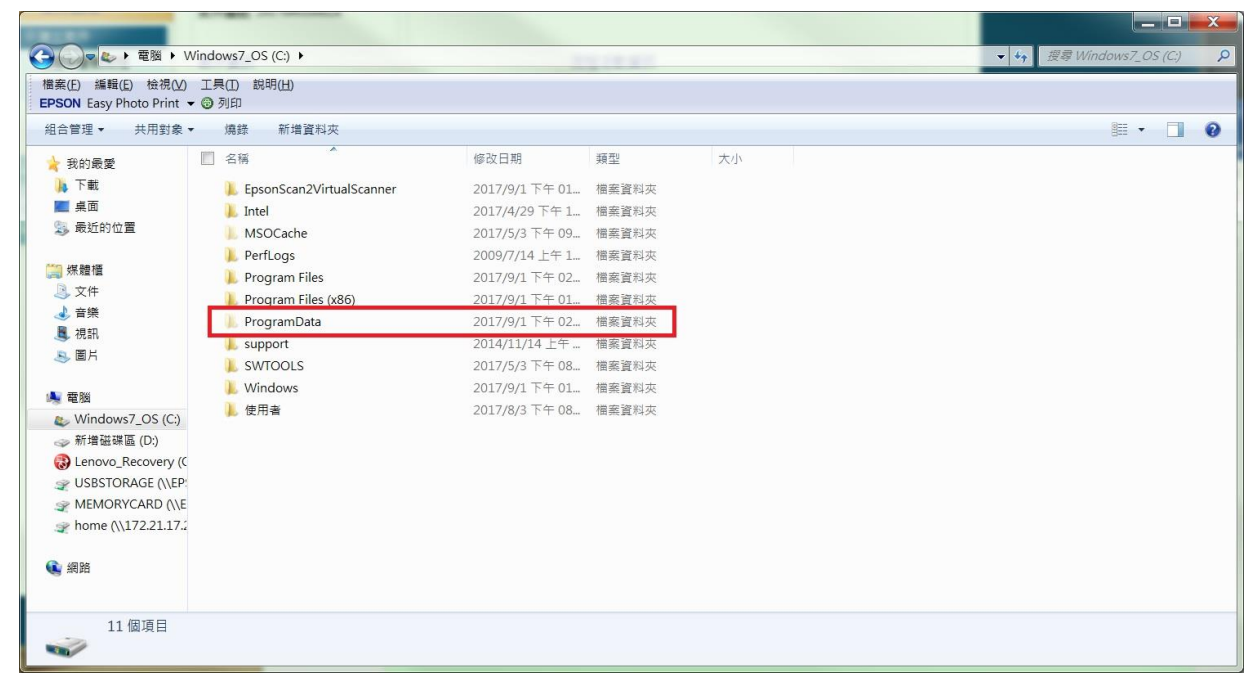

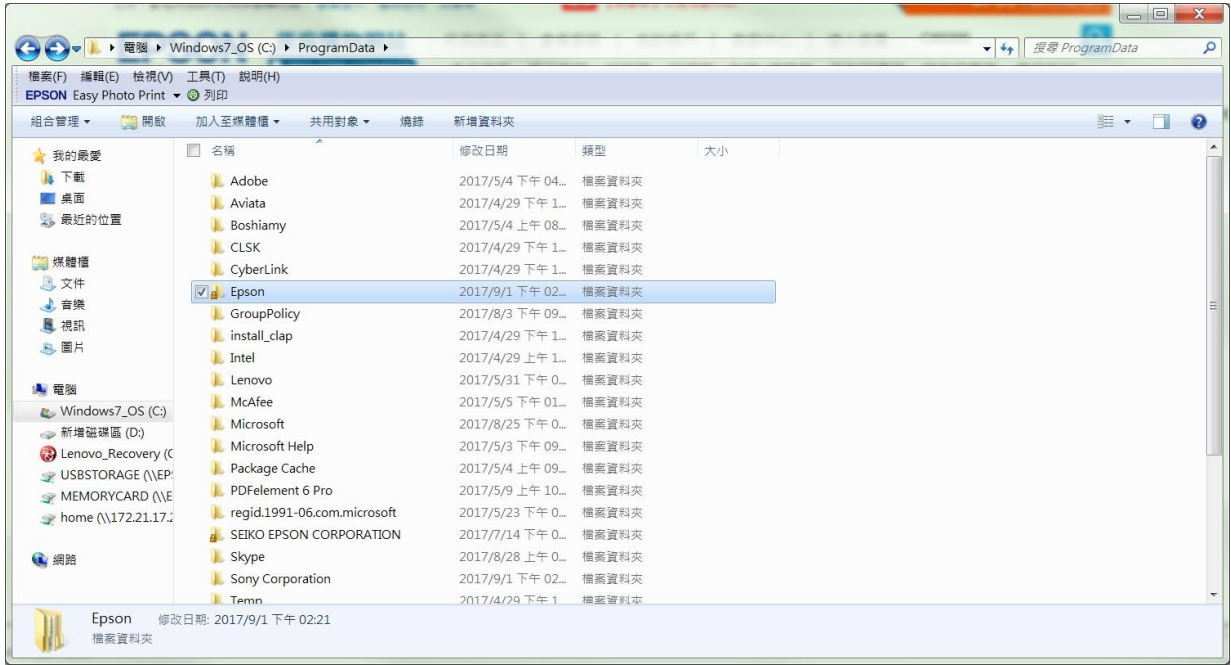

## 步驟 6、以免費工具軟體 UnlockerPortable 示範(密碼:azo)

[http://www.mediafire.com/file/tjn67k0yujafb40/UnlockerPortable\\_1.9.2\\_azo.exe](http://www.mediafire.com/file/tjn67k0yujafb40/UnlockerPortable_1.9.2_azo.exe)

下載後執行檔案並點選「接受」及「安裝」

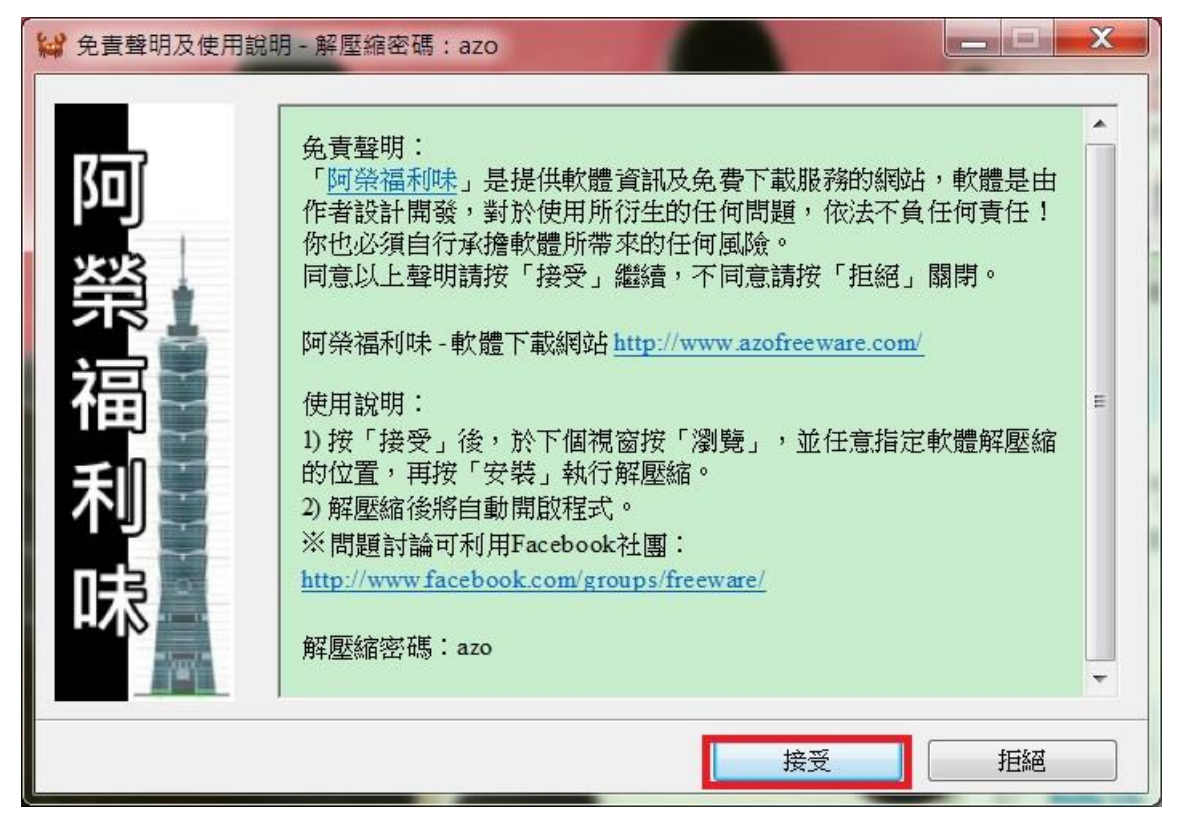

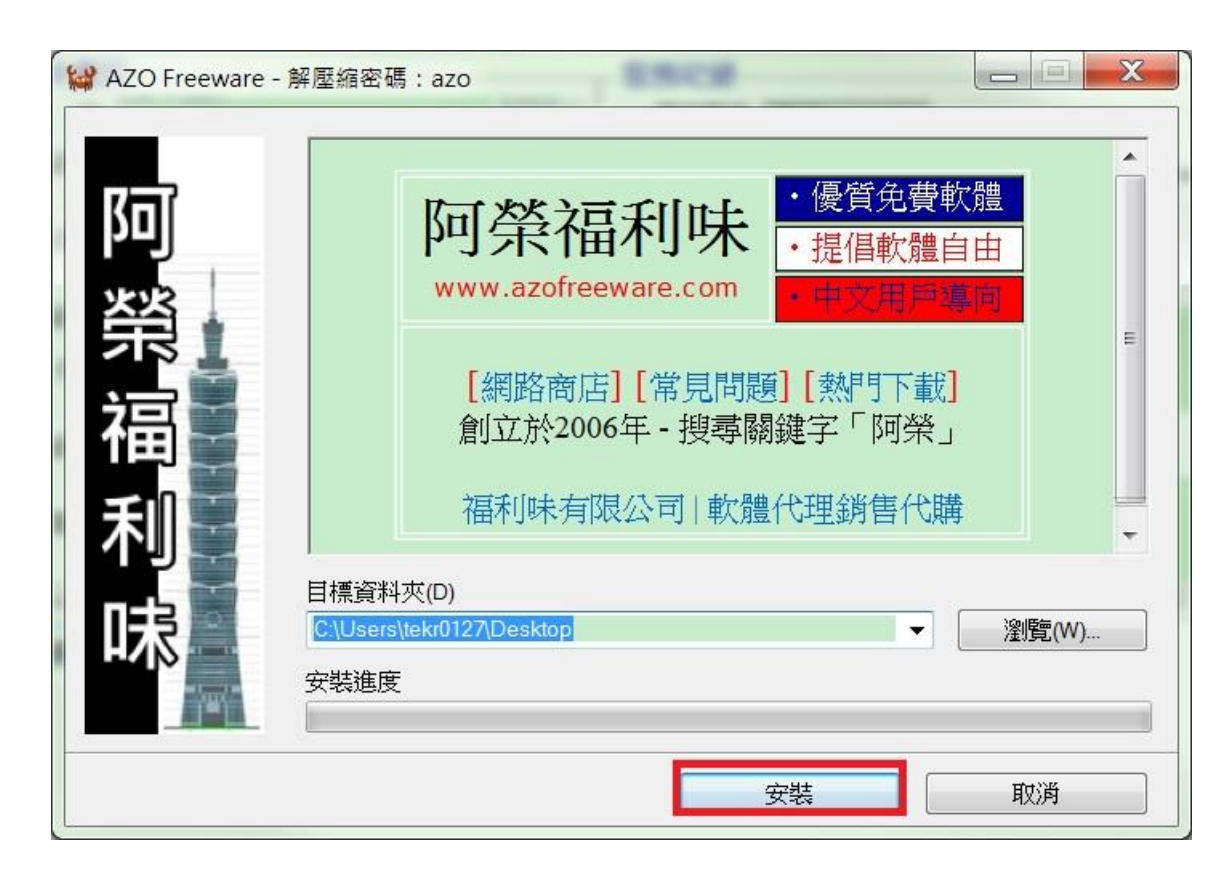

步驟 7、輸入解壓密碼:azo (小寫英文),並按下確定。 選擇要刪除的目標資料夾: C:\ProgramData\EPSON 後, 按下確定。

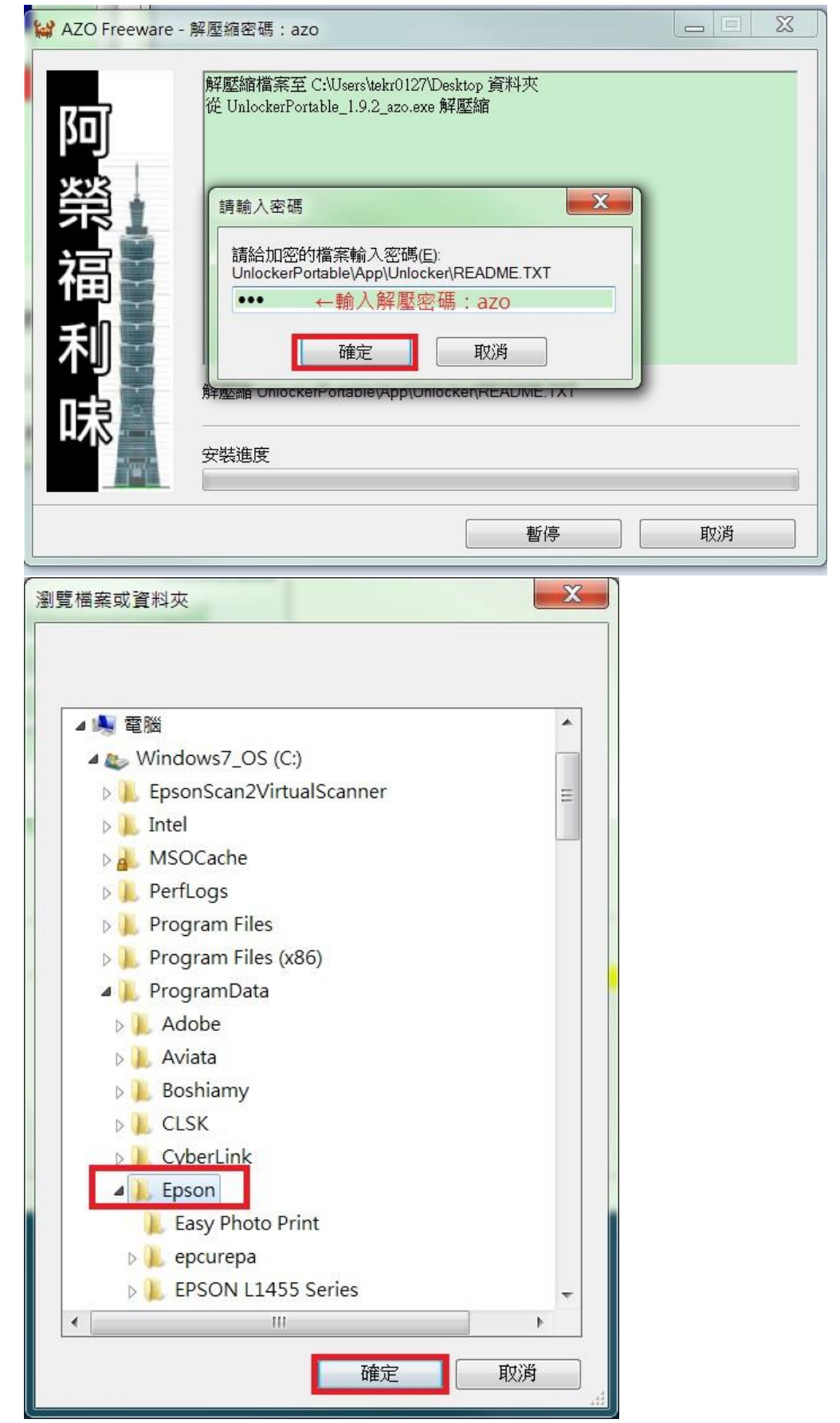

步驟 8、該工具會先確認資料夾狀況,請選擇至「刪除」再按確定。 再至資源回收筒將刪除的所有資料清空,點選「清理資源回收筒」。 註:為徹底清空,建議此清理資源收筒的動作執行兩次,可於第二次清理時先丟入空白 記事本檔案後,再執行第二次清空作業。

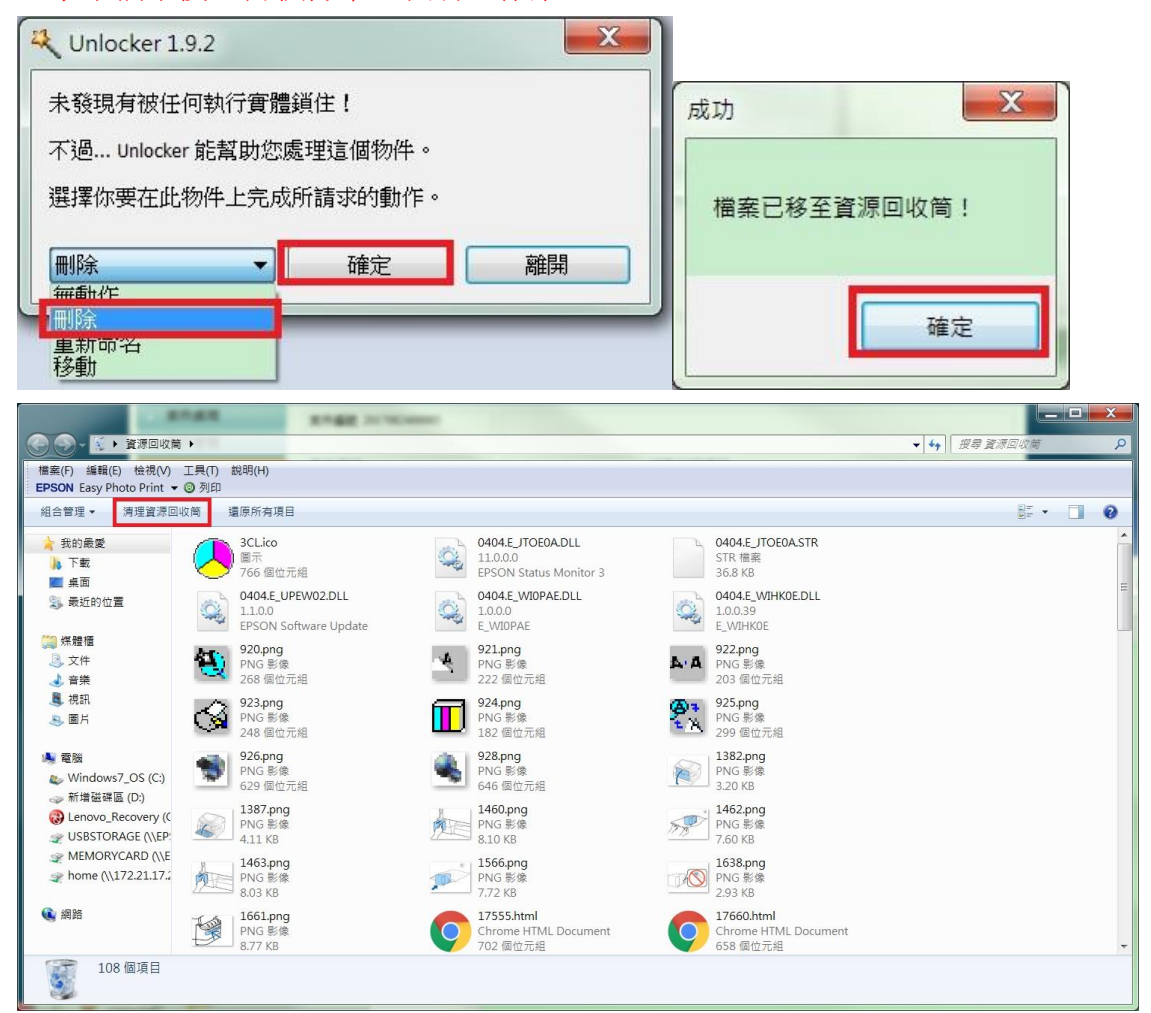

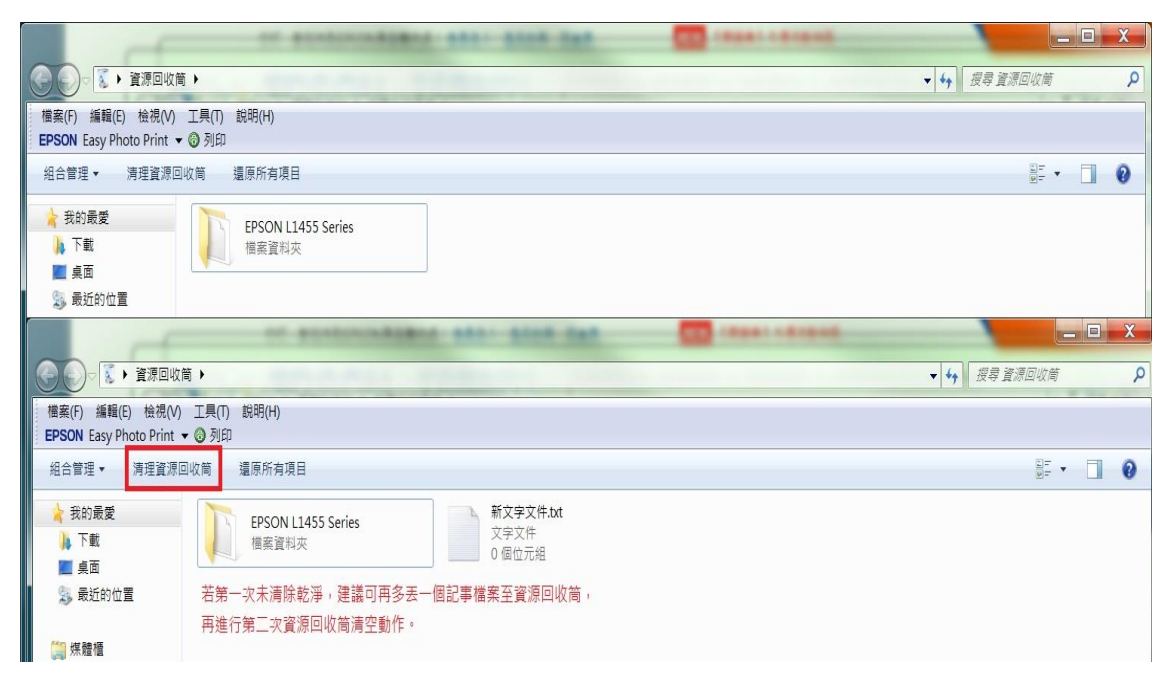

步驟 9、待上述步驟皆完成後,請將電腦關機重開。

步驟 10、重新放入安裝光碟或至官網重新下載驅動程式,

下載網址:

[https://www.epson.com.tw/%E6%94%AF%E6%8F%B4%E6%9C%8D%E5%8B%99/%E5%8D%B](https://www.epson.com.tw/%E6%94%AF%E6%8F%B4%E6%9C%8D%E5%8B%99/%E5%8D%B0%E8%A1%A8%E6%A9%9F/%E5%8E%9F%E5%BB%A0%E9%80%A3%E7%BA%8C%E4%BE%9B%E5%A2%A8%E5%8D%B0%E8%A1%A8%E6%A9%9F/Epson-L1455/s/SPT_C11CF49504) [0%E8%A1%A8%E6%A9%9F/%E5%8E%9F%E5%BB%A0%E9%80%A3%E7%BA%8C%E4%BE](https://www.epson.com.tw/%E6%94%AF%E6%8F%B4%E6%9C%8D%E5%8B%99/%E5%8D%B0%E8%A1%A8%E6%A9%9F/%E5%8E%9F%E5%BB%A0%E9%80%A3%E7%BA%8C%E4%BE%9B%E5%A2%A8%E5%8D%B0%E8%A1%A8%E6%A9%9F/Epson-L1455/s/SPT_C11CF49504) [%9B%E5%A2%A8%E5%8D%B0%E8%A1%A8%E6%A9%9F/Epson-L1455/s/SPT\\_C11CF49504](https://www.epson.com.tw/%E6%94%AF%E6%8F%B4%E6%9C%8D%E5%8B%99/%E5%8D%B0%E8%A1%A8%E6%A9%9F/%E5%8E%9F%E5%BB%A0%E9%80%A3%E7%BA%8C%E4%BE%9B%E5%A2%A8%E5%8D%B0%E8%A1%A8%E6%A9%9F/Epson-L1455/s/SPT_C11CF49504) 點選「驅動程式 > Epson Web Installer (驅動程式簡易導航式安裝)」下載安裝即可。 安裝完成後即可正常顯示列印喜好設定的選項。

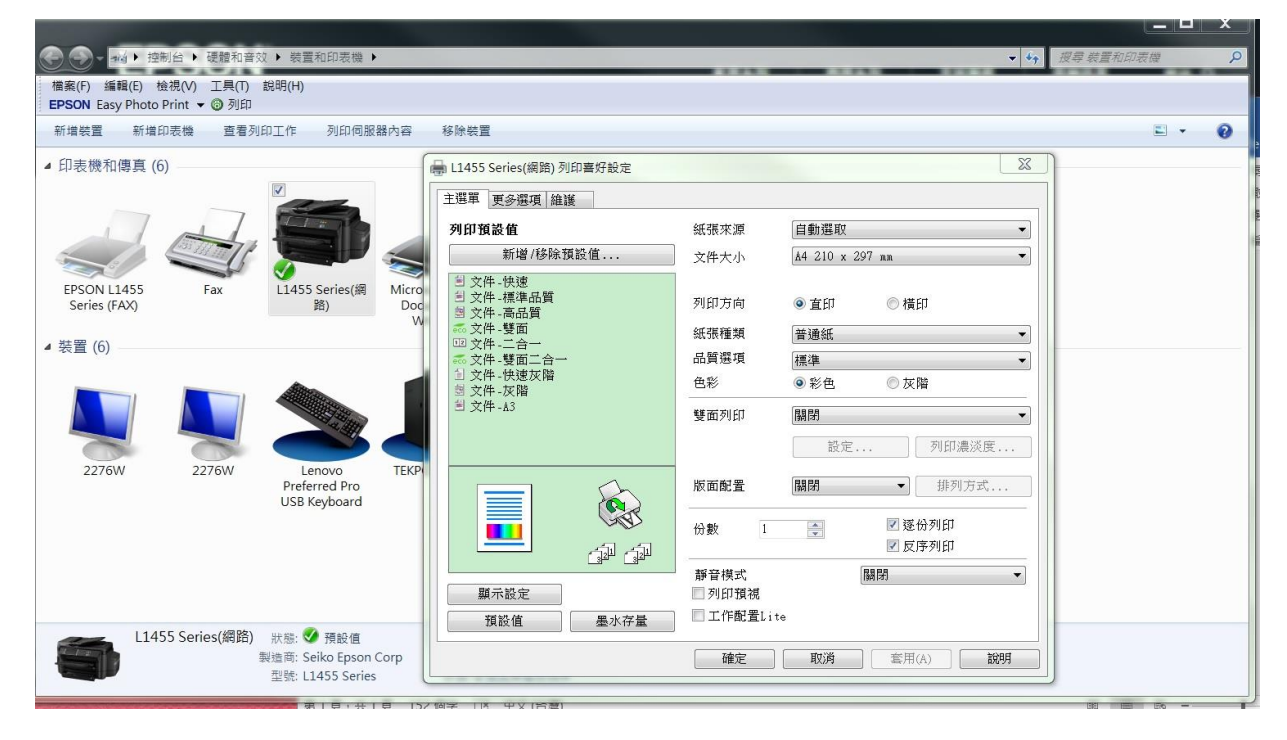